Alberto Ruiz -k idatzia Larunbata, 2008(e)ko urria(r)en 25-(e)an 10:49etan

There are no translations available. Aprende a crear filtros de mensajes con Mozilla Thunderbird, Microsoft Outlook, Outlook Express y Evolution. **Introducción**

El spam o correo no deseado es más frecuente cada día. Algunas personas y entidades sin escrúpulos, envían diariamente miles de mensajes de correo basura, con la única finalidad, en el mejor de los casos, de beneficiarse a costa de nuestro tiempo, anunciándonos productos que no nos interesan. En el peor de los casos, nos envían virus y troyanos que podrían quedar residentes en nuestro PC y enviar nuestra información confidencial a estas personas maliciosas.

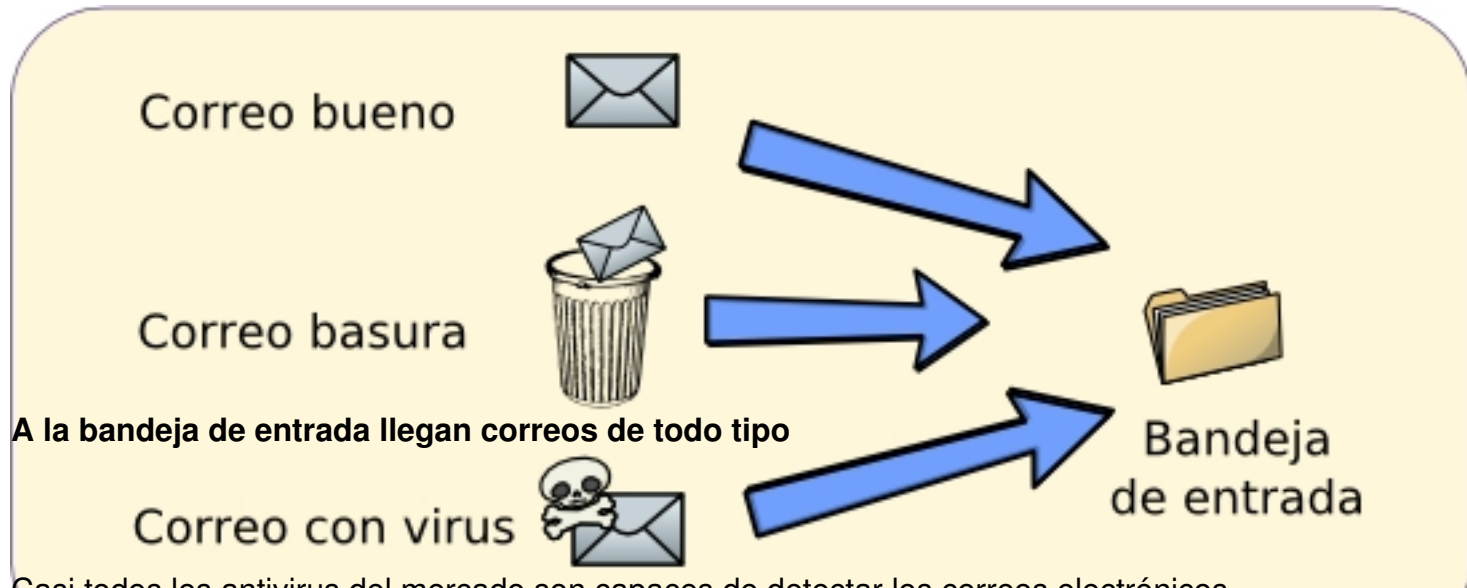

Casi todos los antivirus del mercado son capaces de detectar los correos electrónicos maliciosos que llegan a nuestra bandeja de entrada y eliminarlos, pero cuando se trata de un mensaje publicitario, el antivirus normalmente no realiza ninguna acción y somos nosotros quienes, de forma manual, debemos dedicar un tiempo a eliminar los correos basura.

En el siguiente artículo veremos cómo podemos automatizar la tarea de detectar y eliminar el correo basura, ayudándonos de las reglas de filtrado que permiten establecer la mayoría de clientes de correo electrónico como Mozilla Thunderbird, Microsoft Outlook o Evolution.

# **Organización del correo en carpetas**

Para tener mejor organizados los mensajes de correo electrónico, una buena idea es crear carpetas que nos permitan realizar una clasificación de los mismos.

Los clientes de correo electrónico, por defecto crean una serie de carpetas entre las que nos encontramos normalmente las siguientes:

 - **Bandeja de entrada:** Es la carpeta donde se almacenan los mensajes cuando se descargan del servidor. Allí tenemos que dirigirnos para ver los mensajes que hemos recibido. Para descargar los mensajes desde el servidor hasta la bandeja de entrada, debemos hacer clic en el botón 'Enviar y recibir'.

 - **Bandeja de salida (mensajes no enviados):** En esta carpeta se almacenan temporalmente los mensajes de correo que enviamos. Cuando creamos un mensaje y hacemos clic en 'Enviar', el mensaje no se envía instantáneamente sino que se almacena en la bandeja de salida. El mensaje se enviará cuando pulsemos el botón 'Enviar y recibir'.

 - **Mensajes enviados:** Aquí se almacenarán todos los mensajes que hemos enviado a otras personas. Es interesante guardar los mensajes enviados por si tenemos que volver a realizar un envío o tenemos que demostrar a alguien el día y la hora en la que hicimos el envío.

 - **Papelera:** En esta carpeta se almacenan los mensajes que hemos eliminado. En realidad no se eliminan, sino que se van a la papelera. Existe la posibilidad de recuperarlos y también existe la posibilidad de vaciar la papelera para eliminarlos completamente.

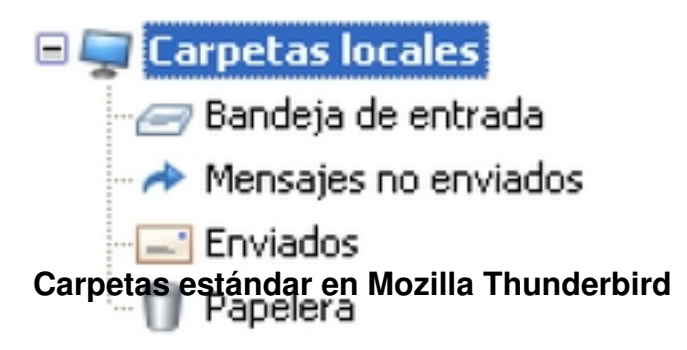

Proponemos crear al menos otras dos carpetas

 - **Almacén:** En esta carpeta guardaremos los correos electrónicos que queramos guardar para siempre.

 - **Poco Importante:** Esta carpeta la utilizaremos para almacenar los mensajes entrantes que consideremos menos importantes.

Habitualmente, la gente va dejando todo en la bandeja de entrada y con el paso del tiempo

Alberto Ruiz -k idatzia Larunbata, 2008(e)ko urria(r)en 25-(e)an 10:49etan

podemos llegar a tener en ella **miles de mensajes**. Lo recomendable es tener en la bandeja de entrada solo aquellos mensajes **pendien**

## **tes de responder**

. De esta forma, la propia bandeja de entrada nos servirá para saber los asuntos que tenemos pendientes de resolver. Ejemplo, si recibimos un mensaje de nuestro jefe recordándonos que tenemos que entregarle unos informes, podemos mantener el mensaje en la bandeja de entrada para recordarnos que tenemos pendiente ese asunto y cuando le enviemos los informes, podemos

# **eliminar o almacenar**

el mensaje, pero no tendría sentido mantenerlo en la bandeja de entrada.

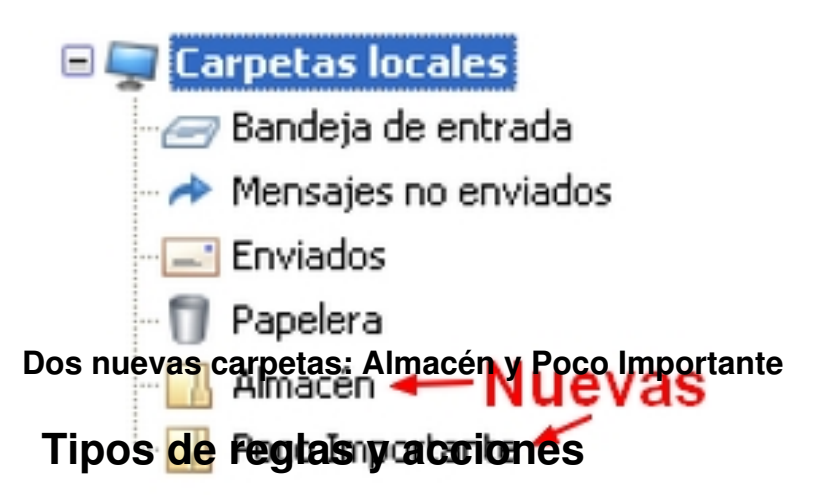

Las reglas o filtros de mensajes nos permiten, en función de su contenido, realizar acciones automáticas con los mensajes. Con las reglas de mensajes, podemos hacer que el cliente de correo analice los mensajes entrantes y en función de unas condiciones que podemos personalizar, tomar decisiones sobre lo que se debe hacer con dichos mensajes.

Entre las **condiciones** que podemos especificar, destacamos:

- Que la dirección del remitente contenga cierto texto
- Que la dirección del remitente no contenga cierto texto
- Que el asunto contenga cierto texto
- Que el cuerpo del mensaje contenga cierto texto
- Que el mensaje tenga una prioridad determinada
- Que el mensaje tenga cierto tamaño
- Que la dirección del destinatario contenga cierto texto

Alberto Ruiz -k idatzia Larunbata, 2008(e)ko urria(r)en 25-(e)an 10:49etan

Entre las **acciones** que podemos realizar, destacamos:

- Borrar el mensaje

-

- Mover el mensaje a una carpeta determinada
- Reenviar el mensaje
- Responder automáticamente al mensaje
- Etiquetar el mensaje (poner una marca para distinguirlo)

# **Ejemplos de reglas de mensajes**

**Regla 1. Mover mensajes de dominios no deseados:** Supongamos que pertenecemos a un centro educativo de Castilla y León y que solo nos interesan los mensajes provenientes de los dominios jcyl.es (administración regional) y mec.es (administración central). Podríamos hacer una regla que analice la dirección del remitente y si no contiene ni 'jcyl.es' ni 'mec.es', que lo mueva directamente a la carpeta 'Poco importante'. En la bandeja de entrada tendríamos solamente los mensajes interesantes.

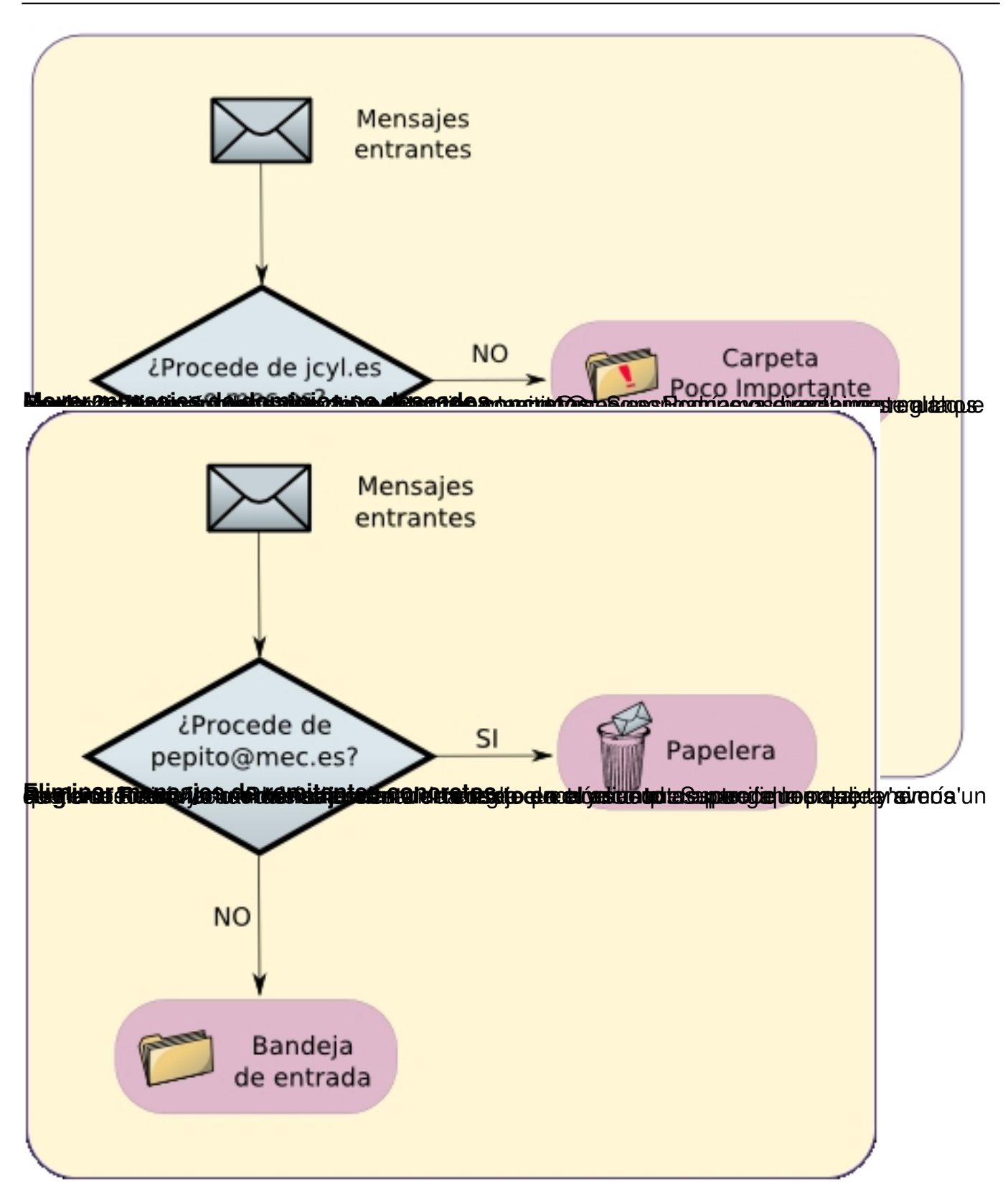

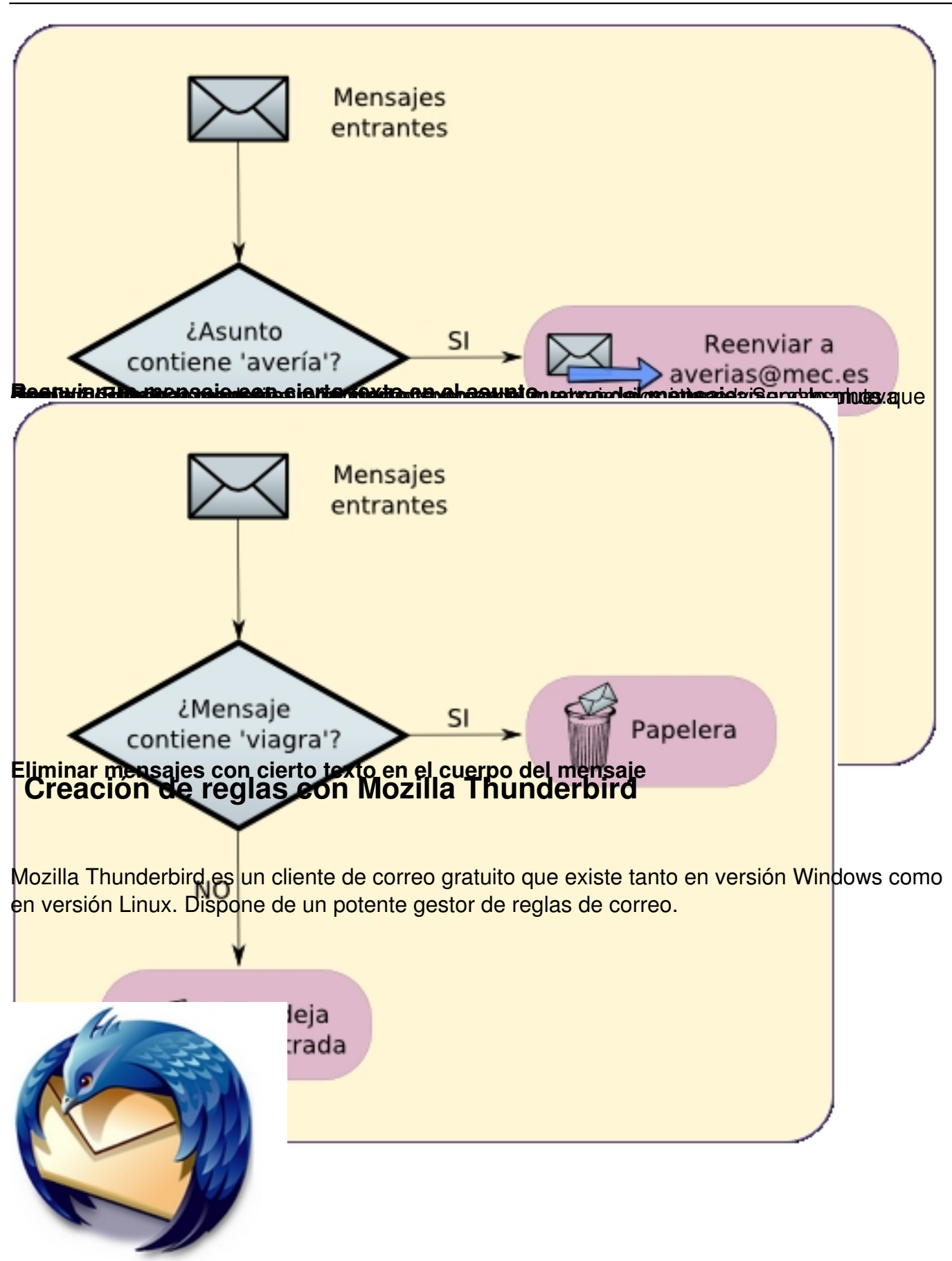

Alberto Ruiz -k idatzia Larunbata, 2008(e)ko urria(r)en 25-(e)an 10:49etan

# **Logo Mozilla Thunderbird**

Para crear reglas de correo con Mozilla Thunderbird debemos ir a: Herramientas > Filtros de mensajes > Nuevo. Nos aparecerá la ventana 'Reglas de filtrado'.

En la parte superior de la ventana 'Reglas de filtrado' añadiremos la condición o condiciones que queremos analizar. En el caso que especifiquemos más de una condición, podemos indicar si se deben cumplir todas las condiciones o solo alguna de ellas.

En la parte inferior de la ventana 'Reglas de filtrado' añadiremos la acción o acciones que queremos efectuar.

Como ejemplo, vamos a crear una regla como la regla 1 del punto anterior.

**Regla 1. Mover mensajes de remitentes no deseados:** Supongamos que pertenecemos a un centro educativo de Castilla y León y que solo nos interesan los mensajes provenientes de los dominios jcyl.es (administración regional) y mec.es (administración central). Podríamos hacer una regla que analice la dirección del remitente y si no contiene ni 'jcyl.es' ni 'mec.es', que lo mueva directamente a la carpeta 'Poco importante'. En la bandeja de entrada tendríamos solamente los mensajes interesantes.

En la parte superior de la ventana 'Reglas de filtrado' añadiremos las siguientes condiciones:

-

- Dirección del remitente no contiene 'mec.es'
- Dirección del remitente no contiene 'jcyl.es'

 $\sim$  -  $\sim$ 

Alberto Ruiz -k idatzia Larunbata, 2008(e)ko urria(r)en 25-(e)an 10:49etan

Además, indicaremos **que se deben cumplir todas las condiciones**. De esta forma, los mensajes cuyo remitente no contengan ni 'mec.es' ni 'jcyl.es' serán movidos. Quedarán en la bandeja de entrada solamente los mensajes cuya dirección del remitente contenga 'mec.es' ó 'jcyl.es'

En la parte inferior de la ventana 'Reglas de filtrado' añadiremos la acción que queremos efectuar:

- -
- -

Mover a la carpeta 'Poco importante'

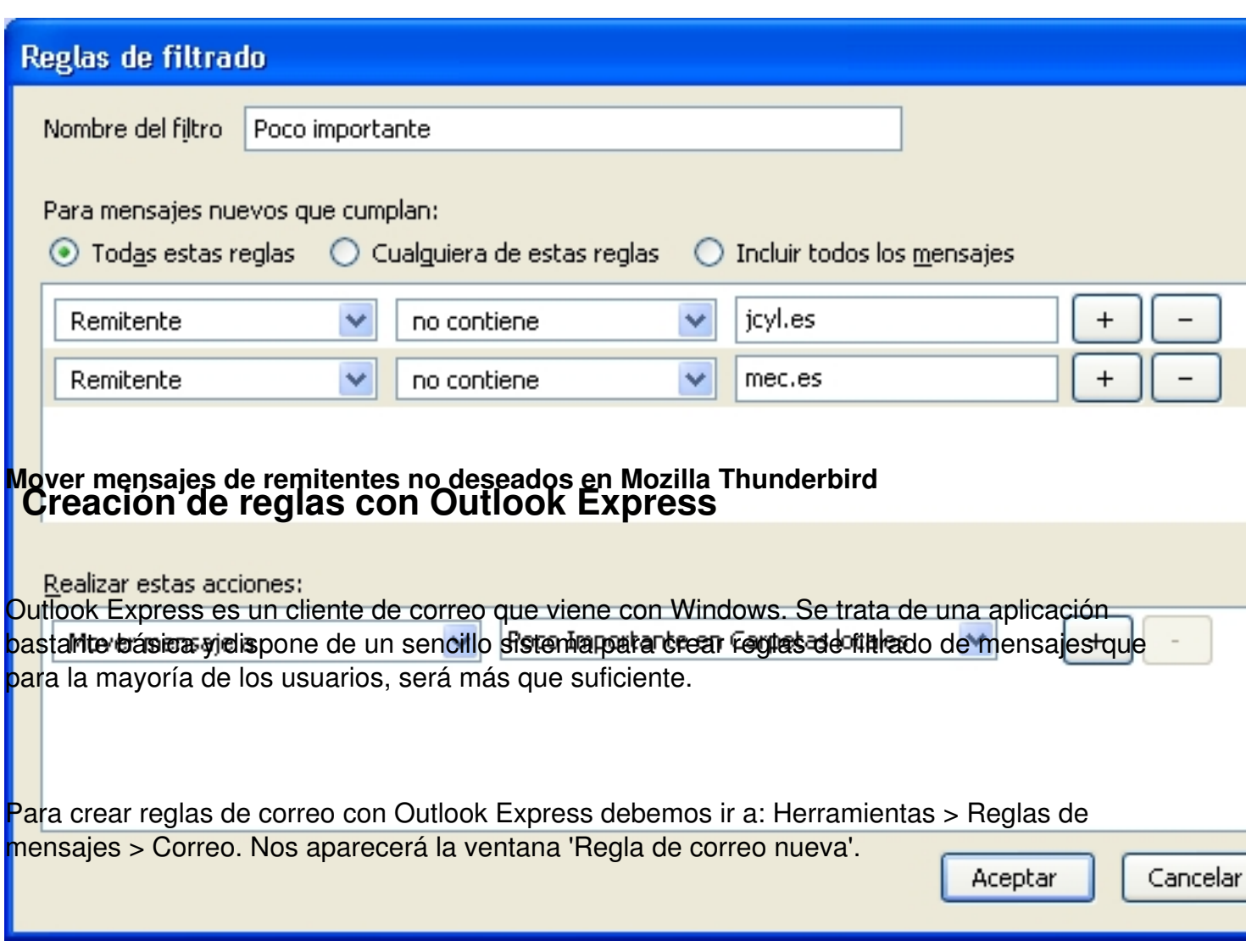

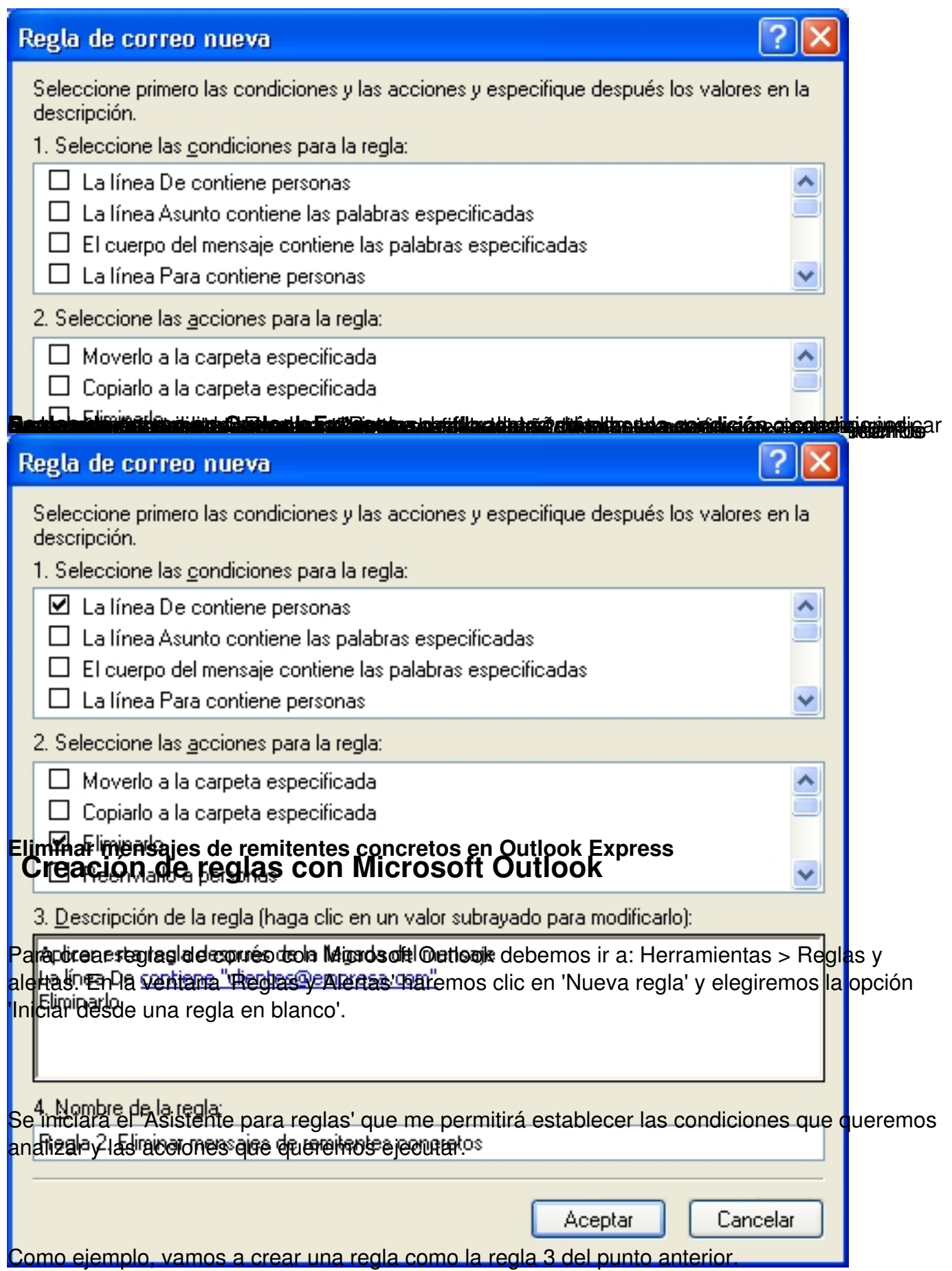

-

**Regla 3. Reenviar un mensaje con cierto texto en el asunto:** Supongamos que tenemos un servicio técnico y cuando nos envían un mensaje en cuyo asunto aparece la palabra 'Avería' queremos reenviarlo. Podríamos crear una regla que analice el asunto del mensaje y si contiene 'Avería' lo reenvíe a la cuenta de correo electrónico que especifiquemos.

En la ventana del 'Asistente para reglas' activamos la opción 'Con cierto texto en el asunto'. En la parte inferior de la ventana aparecerá la condición y las palabras 'cierto texto' subrayadas como si de un enlace se trataran, en las cuales debemos hacer clic para poder determinar qué texto queremos configurar:

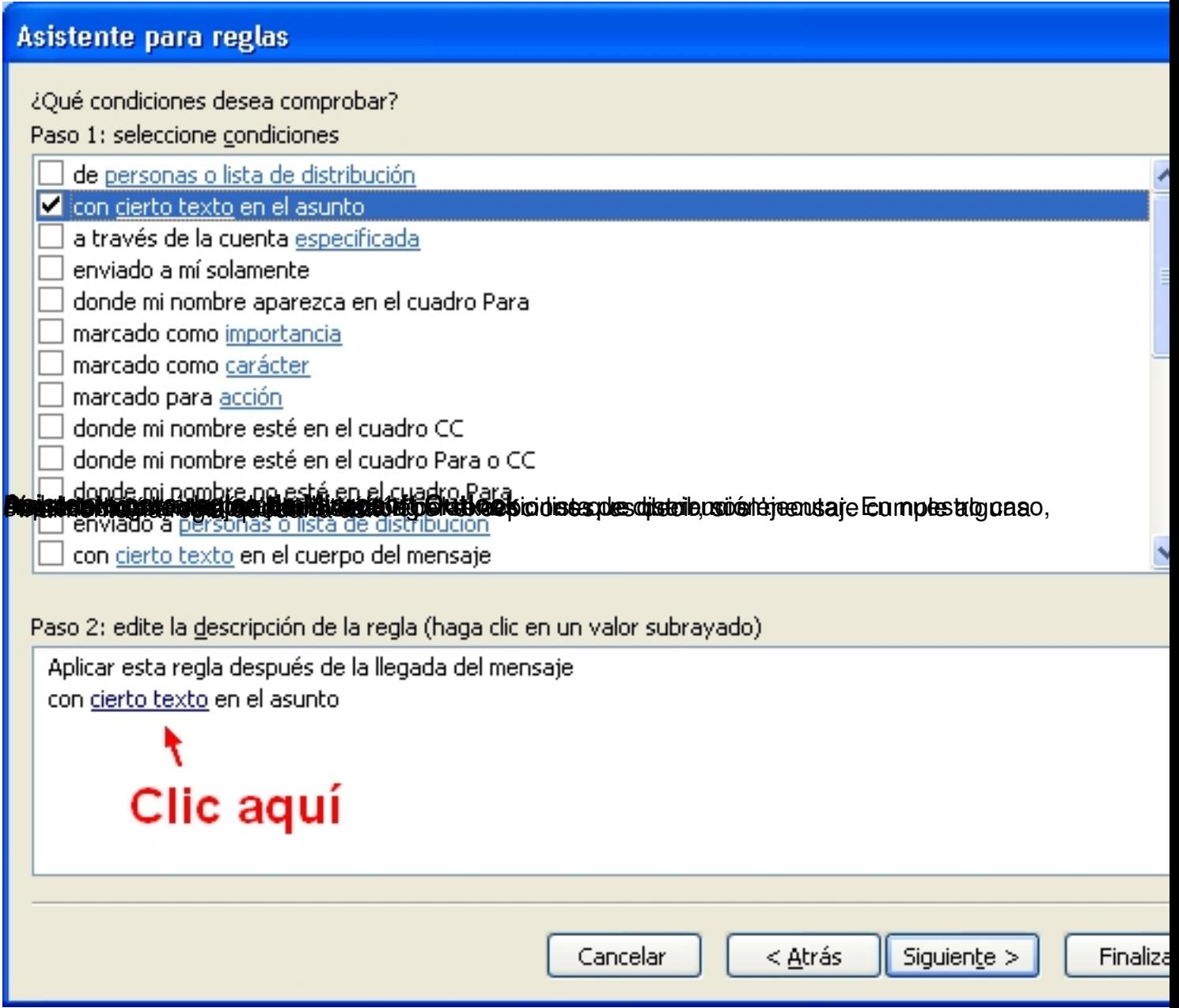

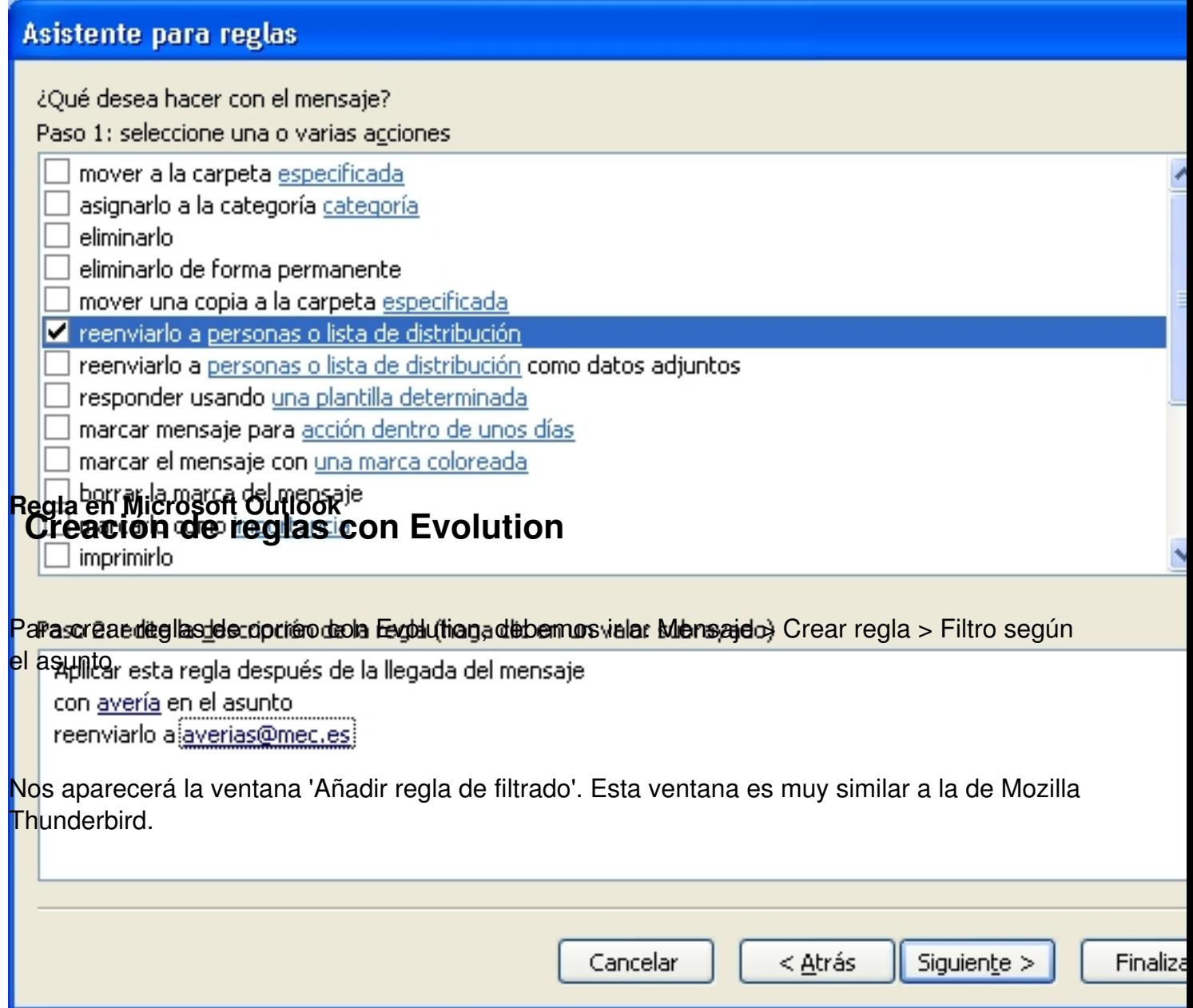

Alberto Ruiz -k idatzia Larunbata, 2008(e)ko urria(r)en 25-(e)an 10:49etan

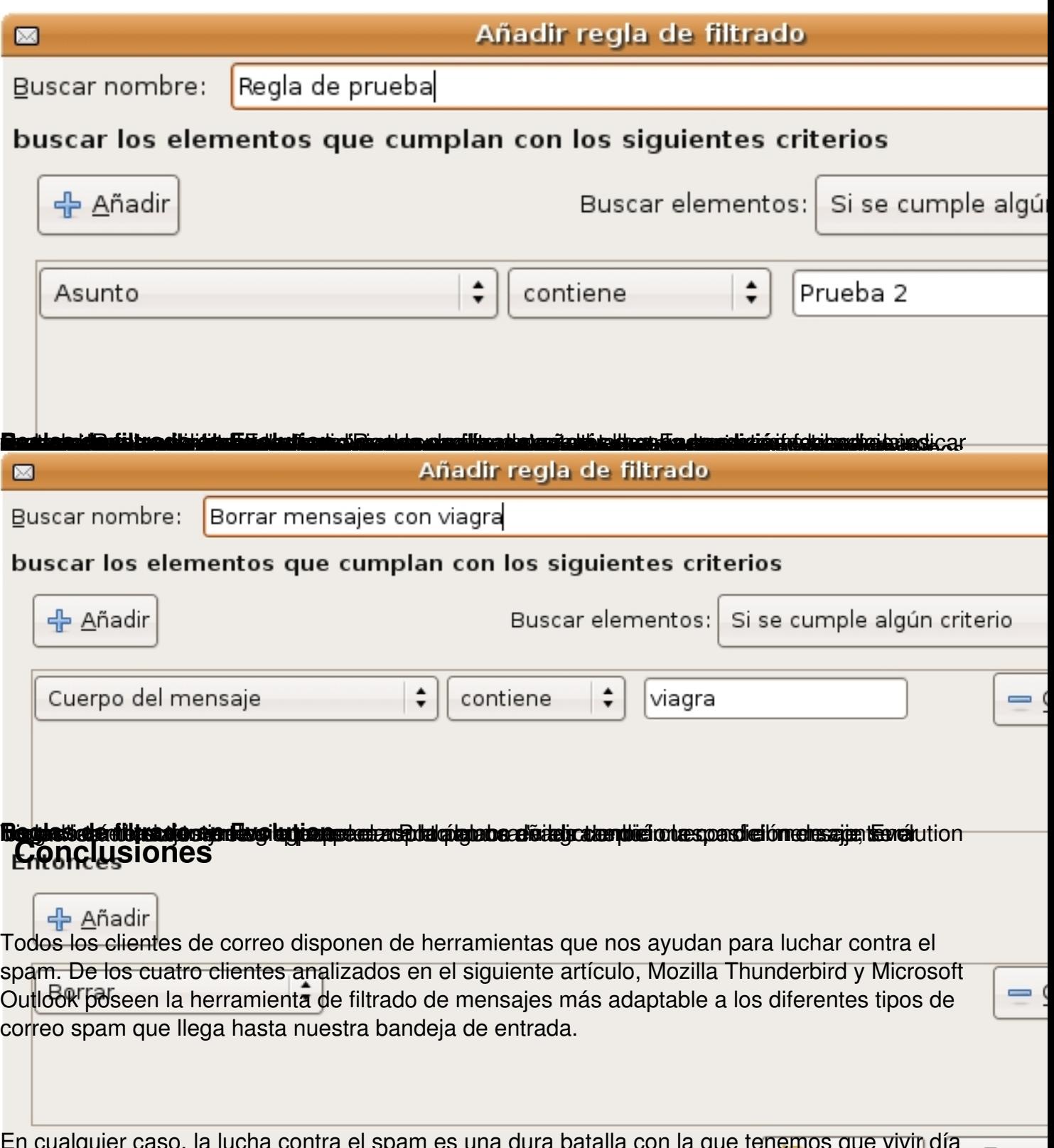

caso, la lucha contra el spam es una dura batalla con la tras día. Hasta que no se generalice la utilización de firmas digitales para el correcte electrónico, tendremos que seguir utilizando trucos como las reglas de filtrado. Otros consejos para tratar de ganar la batalla al spam son:

- Utilizar el correo electrónico del trabajo, solo para el trabajo. Nunca para asuntos

Alberto Ruiz -k idatzia Larunbata, 2008(e)ko urria(r)en 25-(e)an 10:49etan

## personales.

 - Crear otra cuenta alternativa para registros esporádicos en sitios web o para contactos de poca confianza. No utilizar la cuenta personal ya que corremos el riesgo que se inunde de spam.

 - No publicar nuestra dirección de e-mail en ninguna página web. Si no tenemos más remedio que hacerlo, utilizar una captura de imagen para ello (jpg, png, etc...) y no crear un enlace. Así, los robots que se encargan de extraer direcciones de email de las páginas webs, no detectarán nuestra dirección de e-mail.

 - Nunca reenviar cadenas. Son utilizadas por los spammers para recolectar direcciones de e-mail.

 - Si tienes que enviar un mensaje a muchos destinatarios, utiliza el campo CCO en lugar del campo CC para poner las direcciones, ya que CCO enviará copia a todos, pero ocultará las direcciones.

- Utilizar un antivirus que detecte y elimine los e-mails con virus.

- Utilizar un cortafuegos que evite que desde nuestro ordenador se puedan enviar e-mails.